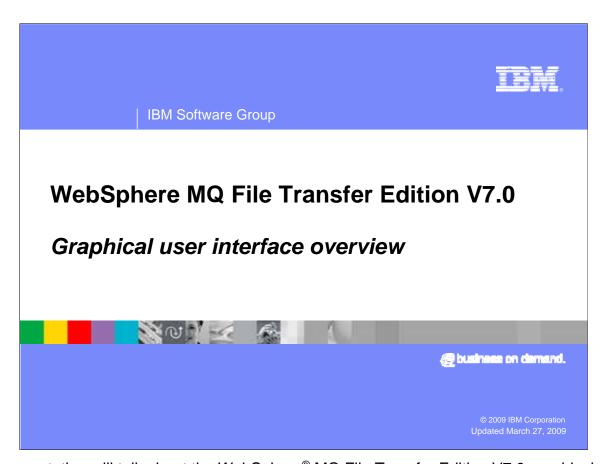

This presentation will talk about the WebSphere® MQ File Transfer Edition V7.0 graphical user interface.

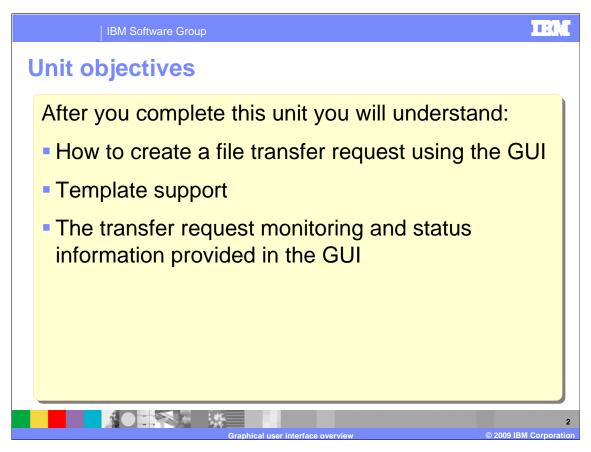

After you complete this unit, you should have an understanding of the features provided in the WebSphere MQ file transfer edition V7.0 graphical user interface.

You will also understand how to create a file transfer request using the GUI and how template support can help you. You will also understand the transfer request monitoring and status information provided in the GUI.

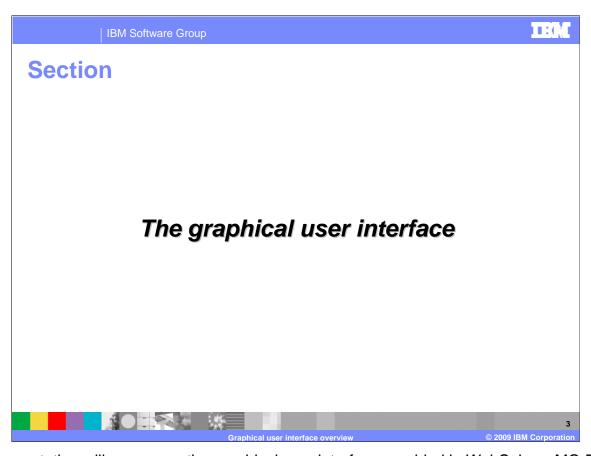

This presentation will now cover the graphical user interface provided in WebSphere MQ File Transfer Edition V7.0

| IBM Software Group

## WebSphere MQ Explorer plug-in

- WebSphere MQ File Transfer Edition provides a graphical user interface plug-in for WebSphere MQ explorer.
  - Available on Windows® and Linux® x86 platforms
  - Requires WebSphere MQ explorer to already be installed on your system
  - ▶ Eclipse plug-in
  - Installed from remote tools and documentation CD

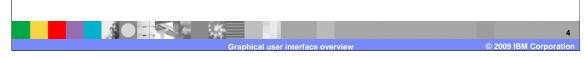

WebSphere MQ File Transfer Edition V7.0 provides Graphical user interface plug-in for WebSphere MQ explorer.

The Eclipse based plug-in is available on all platforms supported by WebSphere MQ explorer.

Installation is done from the "remote tools and documentation CD." the installation of the File Transfer Edition plug-in requires IBM WebSphere MQ explorer to exist in the environment where you install the plug-in.

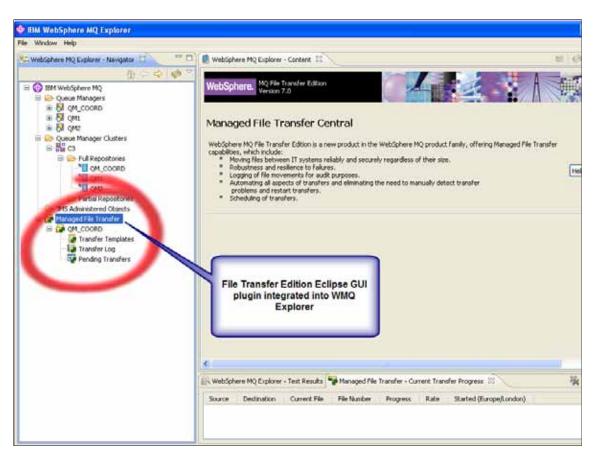

This screen capture shows the WebSphere MQ File Transfer Edition Eclipse plug-in integrated into the WebSphere MQ explorer. You can see a managed file transfer tree node within the MQ explorer navigator, this is circled in red pen. Under this tree node you can see an example of a coordination queue manager called QM\_COORD.

If you have more than one coordination queue manager in your environment you will also see these defined but in gray text. You can right click the coordination queue manager name and disconnect from an individual queue manager. To connect the GUI plug-in to a disconnected coordination queue manager (in gray text) right click its name and choose "connect." you will then be able to administer the file transfer requests within that coordination queue manager.

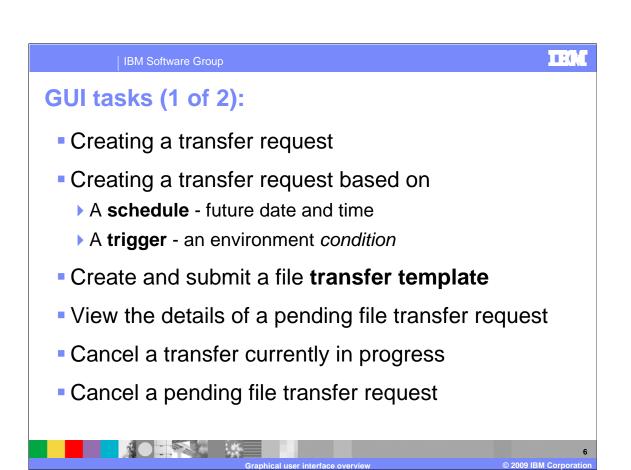

The WebSphere MQ File Transfer Edition GUI supports many operational tasks.

You can create a file transfer request that starts immediately. File transfer requests can be scheduled so the request is submitted at a future time and date. Scheduled requests can optionally repeat. File transfer requests can optionally have environment conditions added to the request, so that for example, a file transfer request is started only if a given file is present within the file system.

WebSphere MQ File Transfer Edition also supports file transfer request templates. These are created and maintained using the GUI interface. They can be partially completed file transfer requests that can be edited and submitted on an ad hoc basis. Templates often have the majority of the file transfer specification already specified.

It is also possible to cancel a transfer currently in progress using the GUI. In the current transfer progress view right click a transfer that is in progress to see the cancel option for the transfer. The transfer will stop, a status record is created in the transfer (history) log with status recorded as cancelled.

File transfer requests set to start at a future time and date are known as pending transfers. WebSphere MQ explorer displays all of the pending transfers registered with the coordination queue manager you are currently connected. You can right click the name of a pending file transfer request in the WebSphere MQ explorer view to cancel a pending request.

GUI tasks (2of 2):

• View progress of the current file transfers in the system

- Viewing history of past file transfer requests
  - ▶ Can be used for audit purposes
- Context sensitive help system
- Native language support

information in this view can be used for audit purposes.

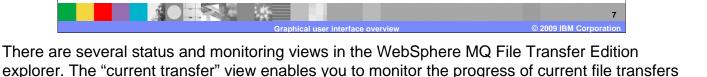

Context sensitive help is also available in the GUI. You can click a folder, properties page, view or dialog in the GUI and press your native OS help key to see the context sensitive help. Note the help key in Windows environments is F1, on Linux environments the key is either the control key and F1 or Shift and F1.

in the system. The "transfer log" enables you to view history of past file transfer requests; the

The product is currently available in Brazilian Portuguese, Czech, French, German, Hungarian, Japanese, Korean, Polish, Russian, Spanish, and United States English.

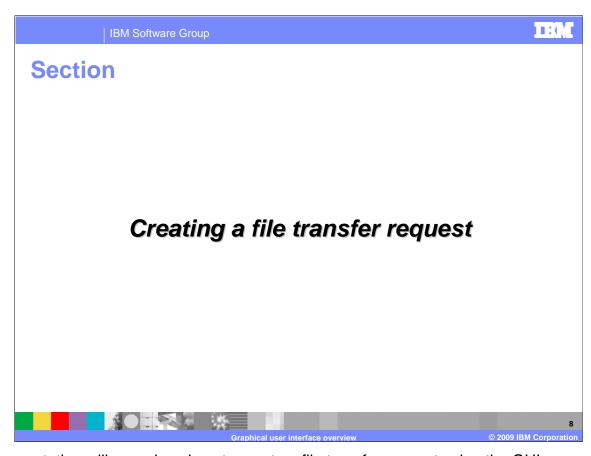

This presentation will now show how to create a file transfer request using the GUI.

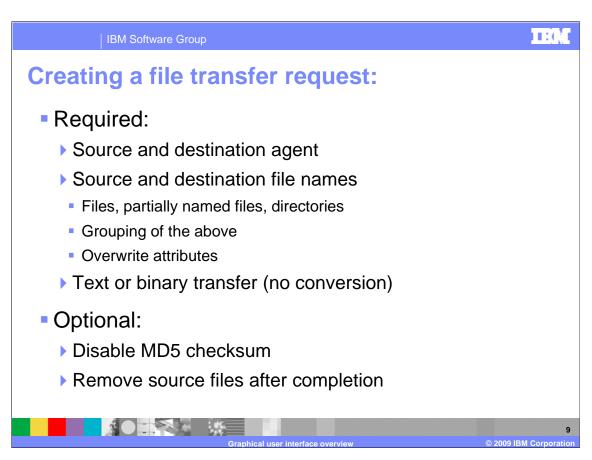

WebSphere MQ File Transfer Edition has a set of required and optional fields when creating a file transfer request.

You must specify a source and a destination agent name; this is done through a drop down menu in the GUI. Each agent registers its presence to the coordination queue manager, and the GUI uses this information to populate the drop down. Next you specify source file names and destination file names. You can specify that the destination file name is different to the source file name (for example renaming the file when it arrives at the destination). You can also specify partially named files using an asterisk (\*). Contents of whole directories can also be specified in this way. If you are transferring a directory you can also optionally include all its subdirectories in the transfer. For more information on how to specify file names refer to the on-line information center.

Files of the same name at the destination agent can be overwritten in a file transfer request or you can allow the transfer request to fail if they do exist. Specifying a file as a text file will automatically convert between the code pages and the end of line conventions for the source and destination systems. Specifying a file or set of files as a binary will cause the file to be transferred with no conversion.

By default, an MD5 checksum is computed for each file transfer (either for an individual file or for several files if you used a wildcard character to specify a source file name). You can optionally prevent an MD5 checksum being computed for a particular file transfer. If you do this the MD5 checksum is not displayed in the transfer log. On successful completion of a file transfer request the source files can also be automatically removed.

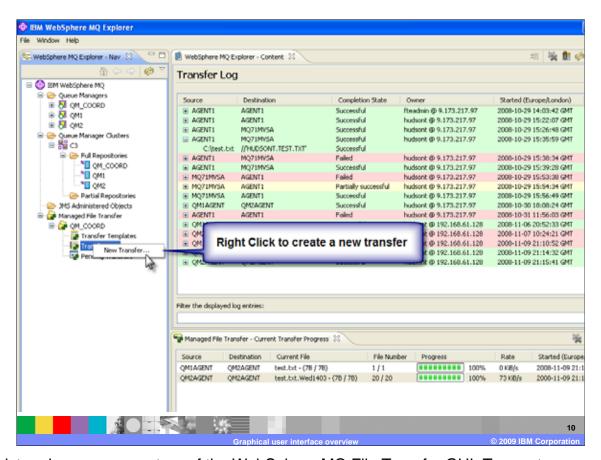

This picture is a screen capture of the WebSphere MQ File Transfer GUI. To create a new transfer request, right click the transfer log entry in the WebSphere MQ explorer navigator and click "new transfer." this will open up a dialog window where you specify the required and optional items.

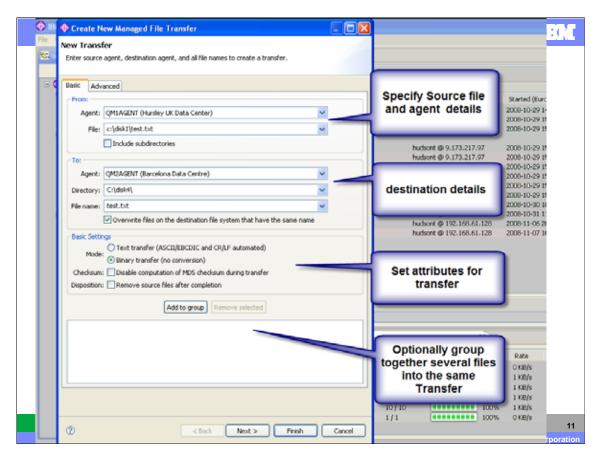

This screen capture shows the new transfer dialog where you specify source and destination agent details and basic attributes of the file transfer. Note you can optionally group files or directories together into one transfer request by clicking "add to group." all grouped files and directories are sent in the same transfer request. From this dialog you can initiate the transfer request in real time or you can optionally click next where you can enable a scheduled transfer request.

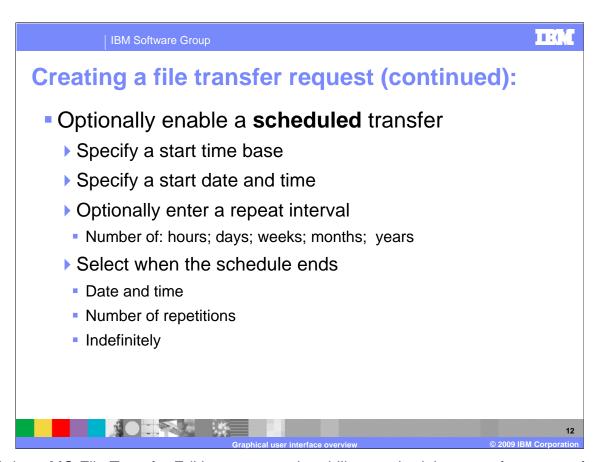

WebSphere MQ File Transfer Edition supports the ability to schedule a transfer request for a future time and date. This is known as a scheduled transfer request. The GUI enables you to specify when and optionally repeat a scheduled transfer several times, or a given time interval. Repeated scheduled can end at a specific time and date, after several repetitions or repeat continuously.

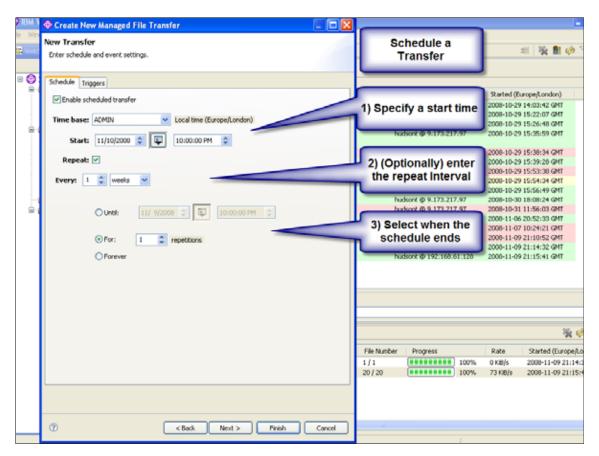

This screen capture shows how to enable a scheduled transfer in the WebSphere MQ File Transfer GUI. Clicking the "enable scheduled transfer" check box displays the options on the screen. The time base specifies either which system time you want to use for the scheduled file transfer, or if you want to use coordinated universal time (UTC). Admin is the start and end times used based on the time and date of the local administrator's machine. If you select this option, the time zone of the administrator's machine is displayed next to the time base field.

Source is the start and end times used based on the time and date of the source agent's machine. If you select this option, the time zone of the source agent's machine is displayed next to the Time base field.

UTC is the start and end times used based on coordinated universal time (UTC).

To change the start date you can either click the calendar icon and select a date or you can overwrite the date directly. You can also click the day, month, or year and adjust these values by clicking on the arrows to adjust the individual fields.

If you want to repeat the scheduled transfer, click the repeat check box. You can optionally repeat the transfer schedule until a specific date and time; for several repetitions or indefinitely. In this dialog you can also optionally specify additional trigger conditions by clicking the triggers tab.

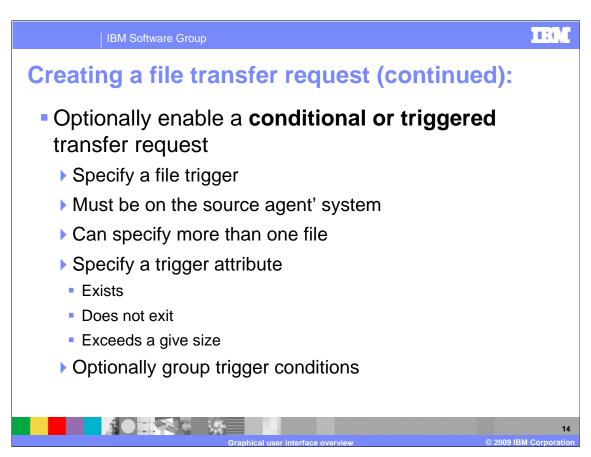

WebSphere MQ File Transfer Edition enables you to optionally set up additional trigger conditions for your transfers. This means that a file transfer request will not take place unless these conditions are true. If the conditions are not true the request is discarded.

To specify a conditional trigger transfer, you specify a file or more than one file that the trigger condition is based on. If you specify more than one file name the transfer will take place provided a minimum of one of the files meets the trigger condition. The condition to be met on the file is known as the trigger attribute. The trigger attribute can be set to exists. This will cause the file transfer to trigger only if the file exists within the file system on the agents queue manager. Similarly the trigger attribute can be set so the transfer is triggered only if the file specified file does not exist. The size of a file can also be used to trigger a transfer request once it exceeds a given size.

Optionally, trigger conditions can be grouped enabling more than one trigger condition to be set for a file transfer request.

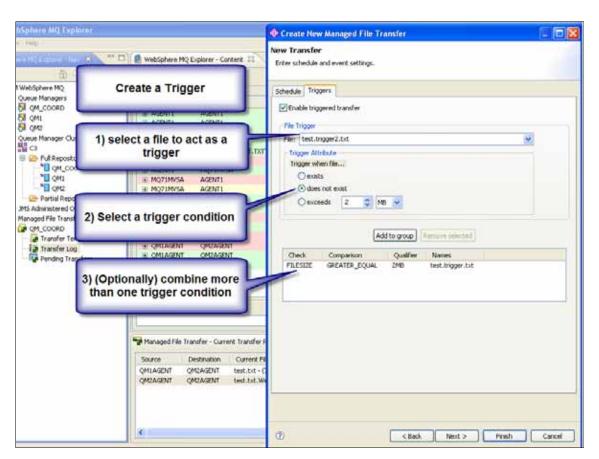

This screen capture shows how to specify a conditional trigger transfer request using the GUI.

IBM Software Group

## **Creating a file transfer request (continued):**

- Optionally specify metadata attribute=value pairs
  - User defined name/value pairs
  - Transported with files
  - ▶ Stored with file transfer log data can be used for audit purposes
  - Can be used to tag transfers with business relevant information
  - Available to user exit routines

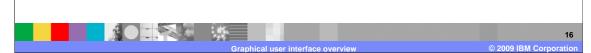

WebSphere MQ File Transfer Edition supports the ability to specify additional data that can be acted on as part of a file transfer request. This is done through the use of metadata attribute-value pairs. The GUI allows you to specify transfer metadata at the time you create a file transfer request and is valid for all files in a transfer request. The metadata attribute-value pairs are transported with the files to the destination agent and the information is stored in the transfer log data. File transfer metadata is available to WebSphere MQ file transfer edition exit routines enabling the routines to act on information specified as metadata for the file transfer request. An example use in WebSphere MQ File Transfer Edition of metadata is to be able to tag file transfer requests with business relevant information.

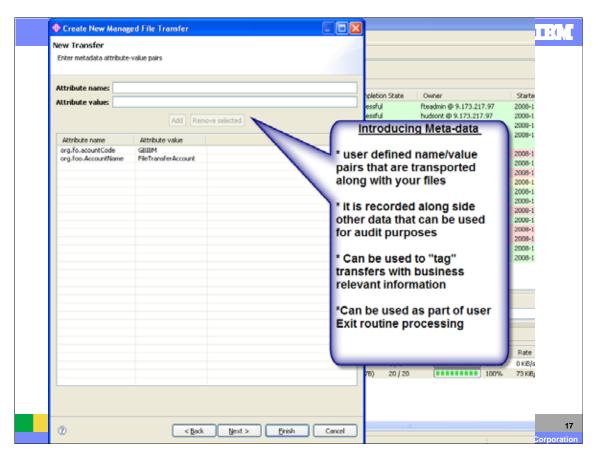

This screen capture shows how to specify file transfer request metadata in the GUI.

IBM Software Group

## **Templates**

 Templates provide the ability to store common file transfer request settings for *repeated* or complex transfers

- Created using the explorer GUI (only)
- ▶ Can use "save as template" option
- Can be scheduled, conditional (or both) requests
- Stored in the coordination queue manager
- Activated by submitting the template
- Provides the ability to share common file transfer tasks between users

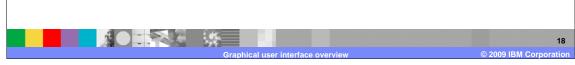

Templates provide the ability to store common file transfer request settings for *repeated* or *complex* transfers. Templates can be created using the explorer GUI only, they are not currently available to the command line interface. To create a template you can either use the "create new template for managed file transfer" wizard by right clicking on transfer templates in the navigator view and then clicking "new template." all file transfer request optional and required items are valid for templates. The difference is that the file transfer specification is stored in the coordination queue manager for later use. When creating a new transfer request, it is also possible to use the "save as template" option. To turn a template into a file transfer request right click the template name in the template log view in the GUI and click submit. Templates provide the ability to share common file transfer tasks between users of the system.

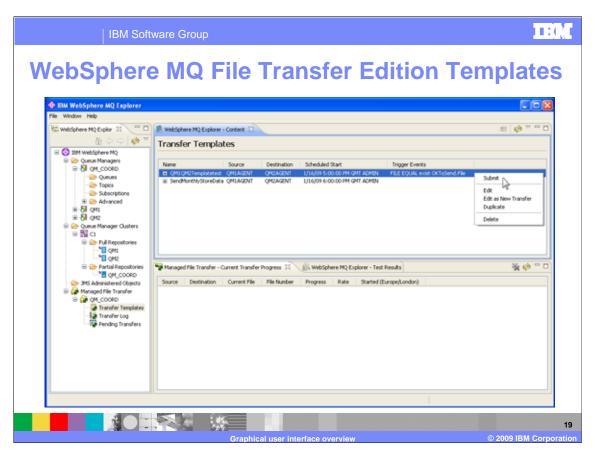

This screen capture shows the transfer templates view in WebSphere MQ explorer. Right click a transfer template to see additional maintenance options. Using the submit option on a template will cause a file transfer request to be started using the details specified in the template.

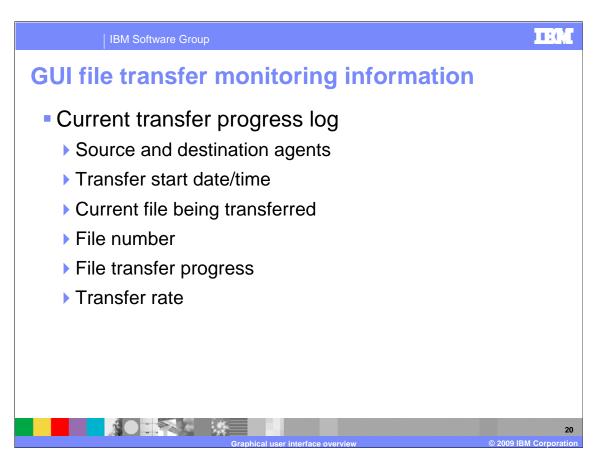

WebSphere MQ File Transfer Edition provides access to two transfer processing logs in the MQ explorer GUI.

The "current transfer progress" log view shows the status of file transfer requests in progress. These file transfers can be started from either the command line or the UI interface. The log also shows progress of started scheduled transfers. The "current transfer progress" log includes information that is not included on the historical transfer log. This information includes; the name of the current file being transferred, the file number (if you are transferring more than one file) and the rate of transfer. A progress bar is also available to show how complete the transfer is as a percentage. On restarting the WebSphere MQ explorer, details of past transfers are cleared from this log. Completed transfers can also be removed using the "remove completed transfers" icon.

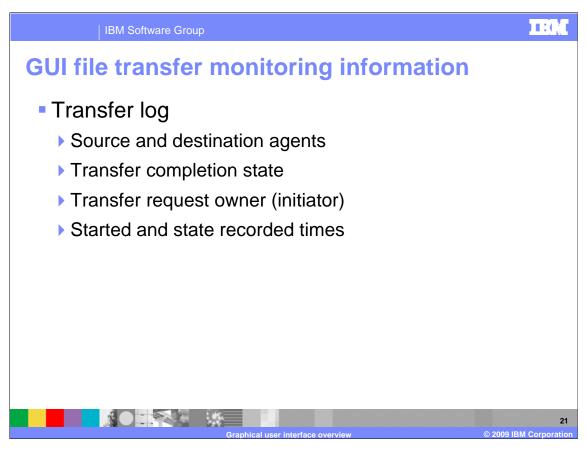

The transfer log contains details of started and past transfer requests. This information remains in the log after you stop and restart the explorer GUI. A button is provided to delete completed transfers if required. Further details about a completed transfer can be seen by expanding the transfer you are interested in using the plus sign. You can then see all of the source and destination file names included in that transfer. Note if the transfer is currently in progress and consists of more than one file, you can only view the files that have already been transferred so far.

The information in both the Current Transfer Progress log and the Transfer log is not available in any text based file in the WebSphere MQ File Transfer Edition file system. The Information is stored in the coordination queue manager. The format of the messages used to store this information is published. For more information refer to the section describing "message formats for WebSphere MQ File Transfer Edition" in the information center.

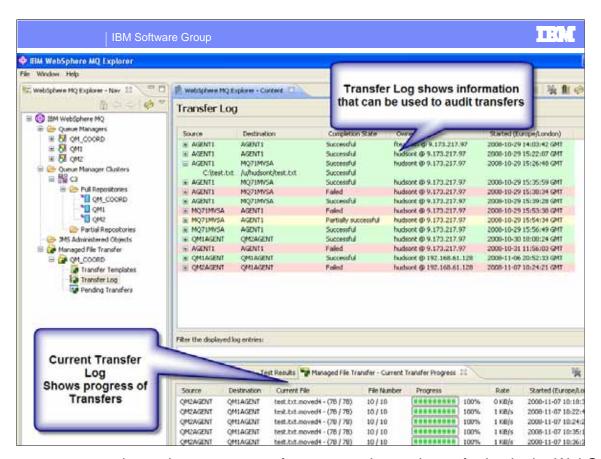

This screen captures shows the current transfer progress log and transfer log in the WebSphere MQ GUI. Note the completion status records in the file transfer log change color depending on the completion status value. This log can be used to cancel transfers currently in progress by right clicking the transfer record and clicking the cancel option.

Command line only tasks:

Tasks that are not possible with the WebSphere MQ File Transfer Edition explorer plug-in:
Creating and configuring an agent
Starting or stopping an agent
Listing active agents in the network
Deleting agents
Nominating a coordination or command queue manager
The above administration tasks are available using the command line

There are several WebSphere MQ File Transfer Edition V7.0 administration tasks that are not possible using the WebSphere MQ explorer GUI.

All agent administration including creating, starting, stopping, deleting, and listing agents is currently done using the command line interface only.

Nominating and configuring a queue manager as the WebSphere MQ File Transfer Edition coordination or command queue manager is also a command line specific task.

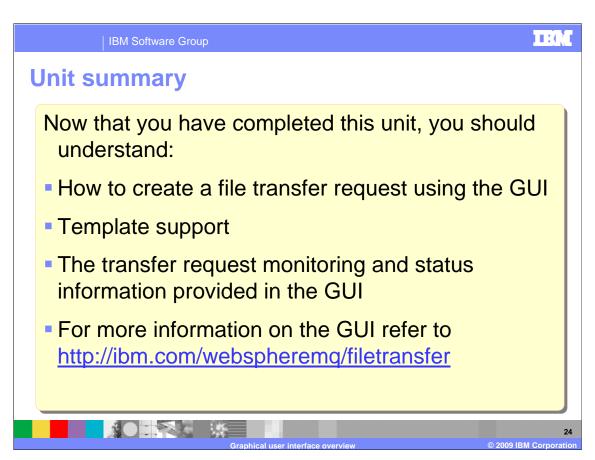

This presentation has covered how to create a file transfer request using the GUI and its many options. You should also understand template support and have an understanding of the transfer request monitoring and status information provided in the GUI.

For more detailed information about the product refer to the information center at the URL specified.

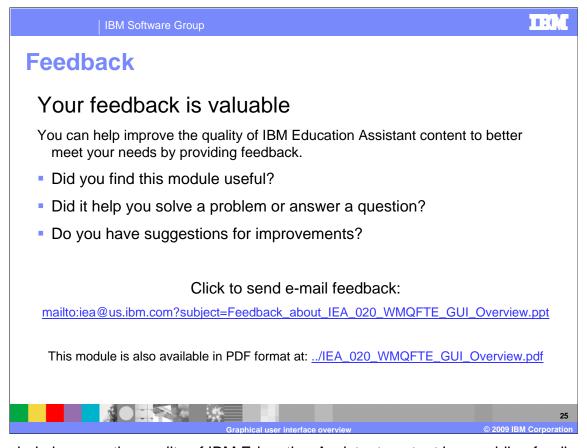

You can help improve the quality of IBM Education Assistant content by providing feedback.

**IBM Software Group** 

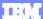

## Trademarks, copyrights, and disclaimers

IBM, the IBM logo, ibm.com, and the following terms are trademarks or registered trademarks of International Business Machines Corporation in the United States, other countries, or both:

If these and other IBM trademarked terms are marked on their first occurrence in this information with a trademark symbol (® or ™), these symbols indicate U.S. registered or common law trademarks owned by IBM at the time this information was published. Such trademarks may also be registered or common law trademarks in other countries. A current list of other IBM trademarks is available on the Web at "Copyright and trademarks in other lab."

Windows, and the Windows logo are registered trademarks of Microsoft Corporation in the United States, other countries, or both.

Linux is a registered trademark of Linus Torvalds in the United States, other countries, or both.

Other company, product, or service names may be trademarks or service marks of others

Product data has been reviewed for accuracy as of the date of initial publication. Product data is subject to change without notice. This document could include technical inaccuracies or typographical errors. IBM may make improvements or changes in the products or programs described herein at any time without notice. Any statements regarding IBM's future direction and intent are subject to change or withdrawal without notice, and represent goals and objectives only. References in this document to IBM products, programs, or services does not imply that IBM intends to make such products, programs or services available in all countries in which IBM operates or does business. Any reference to an IBM Program Product in this document to IBM intended to state or imply that only that program product may be used. Any functionally equivalent program, that does not infringe IBM's intellectual property rights, may be used instead.

THE INFORMATION PROVIDED IN THIS DOCUMENT IS DISTRIBUTED "AS IS" WITHOUT ANY WARRANTY, EITHER EXPRESS OR IMPLIED. IBM EXPRESSLY DISCLAIMS ANY WARRANTIES OF MERCHANTABILITY, FITNESS FOR A PARTICULAR PURPOSE OR NONINFRINGEMENT. IBM shall have no responsibility to update this information. IBM products are warranted, if at all, according to the terms and conditions of the agreements (for example, IBM Customer Agreement, Statement of Limited Warranty, international Program License Agreement, etc.) under which they are provided. Information concerning non-IBM products was obtained from the suppliers of those products, their published announcements or other publicly available sources. IBM has not tested those products in connection with this publication and cannot confirm the accuracy of performance, compatibility or any other claims related to non-IBM products.

IBM makes no representations or warranties, express or implied, regarding non-IBM products and services.

The provision of the information contained herein is not intended to, and does not, grant any right or license under any IBM patents or copyrights. Inquiries regarding patent or copyright licenses should be made, in writing, to:

IBM Director of Licensing IBM Corporation North Castle Drive Armonk, NY 10504-1785 U.S.A.

Performance is based on measurements and projections using standard IBM benchmarks in a controlled environment. All customer examples described are presented as illustrations of how those customers have used ilBM products and the results they may have achieved. The actual throughput or performance that any user will experience will vary depending upon considerations such as the amount of multiprogramming in the user's job stream, the I/O configuration, are storage configuration, and the workload processed. Therefore, no assurance can be given that an individual user will achieve throughput or performance improvements equivalent to the ratios stated here.

© Copyright International Business Machines Corporation 2009. All rights reserved.

Note to U.S. Government Users - Documentation related to restricted rights-Use, duplication or disclosure is subject to restrictions set forth in GSA ADP Schedule Contract and IBM Corp.

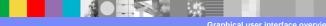

26

© 2009 IBM Corporation